# QUICK REFERENCE GUIDE NM OMNIBALLOT

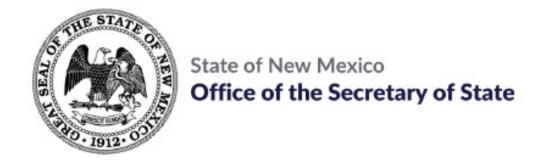

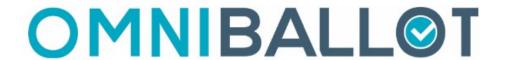

# **CONTENTS**

| Electronic Return                                 |
|---------------------------------------------------|
| Manage ballot packages returned electronically by |

Part 1: Voted FQE Ballots . . . . . . . . . 3

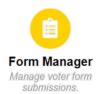

Part 2: Absentee Cure Forms . . . . 14

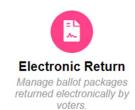

#### Step 1:

#### Log into Omniballot:

#### https://nm.omniballot.us/admin/user/home

Use your email address to log in.

Use the "Forgot your password" option to reset your password, if necessary.

Passwords must be at least 15 characters and contain at least one of each:

- A lowercase letter
- An uppercase letter
- A number
- A special Character

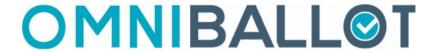

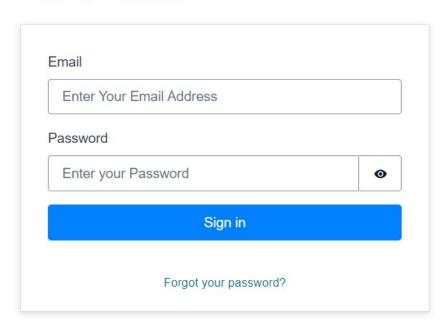

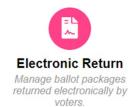

#### Step 2:

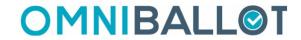

Click: Go to Dashboard

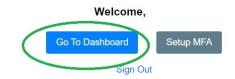

Click: Electronic Return

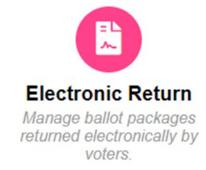

Click: Click the upcoming election

## **Elections**

## **Upcoming Elections**

June 4, 2024 Primary Election April 19, 2024 – June 4, 2024

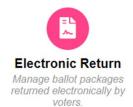

## **Step 3:**

Click: New Submissions

This is where you will see any ballot submissions that have not yet been processed by your county.

| SUBMISSIONS       |
|-------------------|
| New Submissions   |
| Open Items        |
| Package Queue     |
| Ballot Queue      |
| Completed Items   |
| Inactive Items    |
| All Submissions   |
| Voter Submissions |
| OPEN BATCHES      |
| LABELS            |
|                   |

Put a check in the box next to your new submissions:

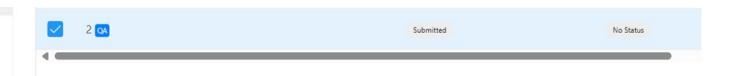

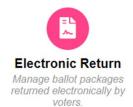

## **Step 4:**

**Click**: Set Batch at the top.

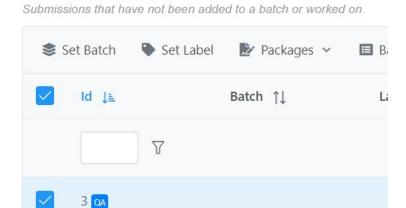

Type in Batch1 or the next batch you would like to create.

**New Submissions** 

Then click Confirm

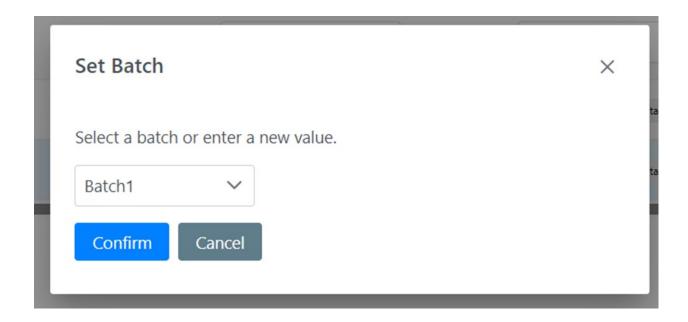

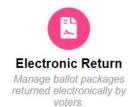

#### **Step 5:**

See your new batch on the left under Open Batches.

Click your batch to continue

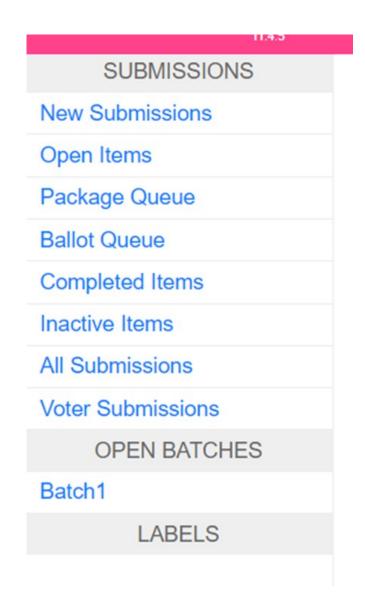

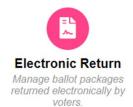

## **Step 6:**

Be sure the checkbox is marked next to your selections, then click the arrow next to Packages at the top, then click download:

## **Batch Batch1**

Submissions with batch Batch1.

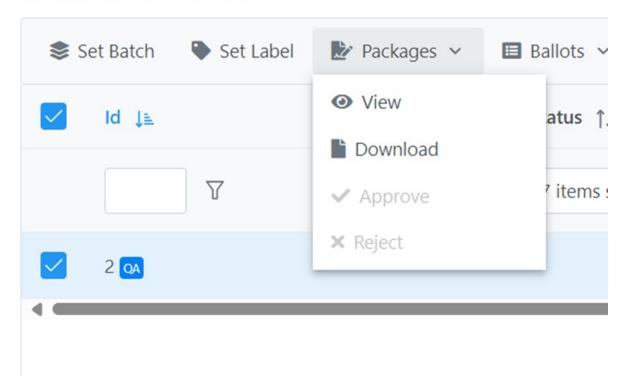

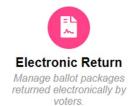

## **Step 7:**

See your downloaded affidavit(s), click that to open and print:

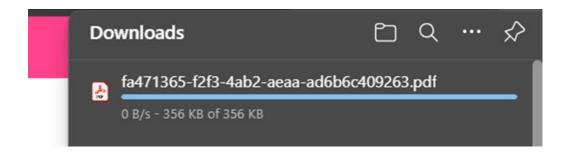

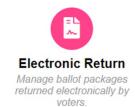

## **Step 8:**

Once you have reviewed the affidavit, you can view/approve/reject.

To approve, click the arrow next to packages again and select Approve.

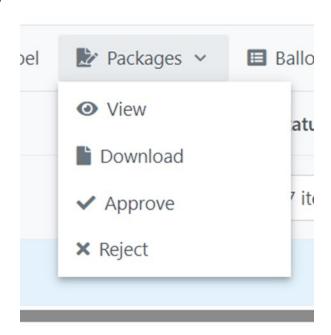

Add notes or don't - click Confirm:

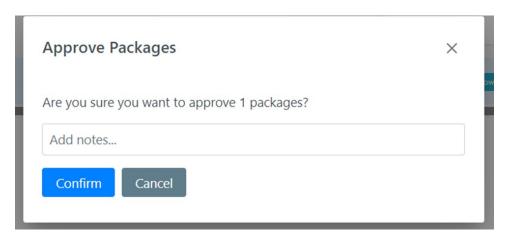

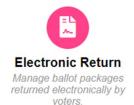

#### Step 9:

Once Approved, ensure the check is still marked next to your batch and you see "Package Approved" in green. Now you can click the down arrow next to Ballots and click Download:

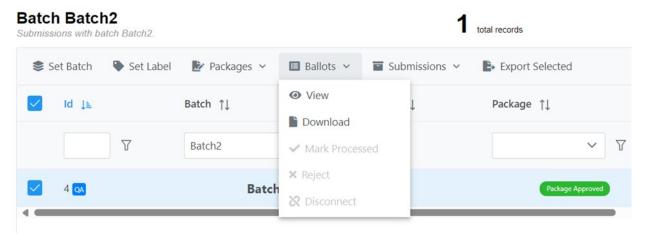

Your ballot will download and can now be printed:

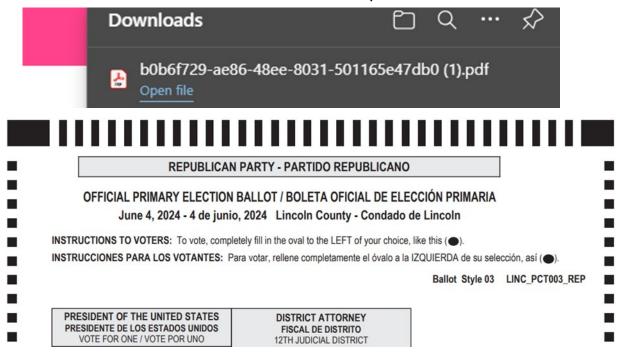

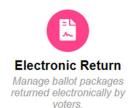

#### **Step 10:**

After printing, your package is complete. It is recommended that you mark the package as processed so that you can stay organized.

To do this, click the down arrow next to Ballots and select Mark Processed. If this option is greyed out, simply uncheck then recheck the box next to your batch and try again. Now you can click Mark Processed:

#### Batch Batch2 Submissions with batch Batch2. ■ Ballots ∨ Submission Set Batch Set Label Packages v View Id ↓≞ Batch ↑↓ Download Y Batch2 ✓ Mark Processed × Reject 4 QA Batch

Click the confirm box to mark as complete:

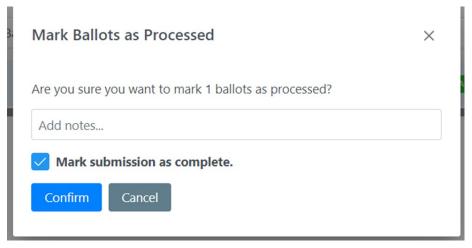

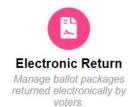

Once you've Marked processed and complete, you may still see your batches in the Open Batches section but they will be gone the next time you log in or after refreshing your screen. If you need to view completed items, you can find them in the Completed Items section on the left:

| SUBMISSIONS          |                                   |
|----------------------|-----------------------------------|
| New Submissions      | Completed Items                   |
| Open Items           | Packages approved and ballots man |
| Package Queue        | Set Batch Set Label               |
| Ballot Queue         |                                   |
| Completed Items      | Id ↓≞                             |
| Inactive Items       |                                   |
| All Submissions      | Y                                 |
| Voter Submissions    |                                   |
| OPEN BATCHES  LABELS | 4 QA                              |
|                      | 2 QA                              |
|                      |                                   |

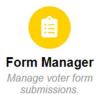

## **Step 1:**

#### Log into Omniballot:

#### https://nm.omniballot.us/admin/user/home

Use your email address to log in.

Use the "Forgot your password" option to reset your password, if necessary.

Passwords must be at least 15 characters and contain at least one of each:

- A lowercase letter
- An uppercase letter
- A number
- A special Character

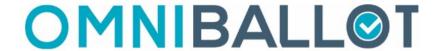

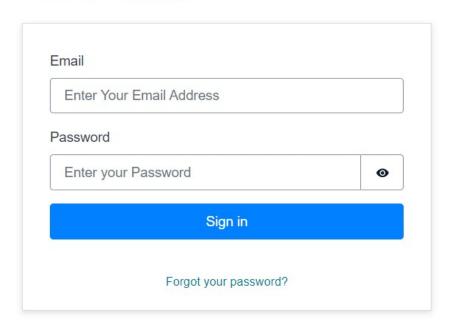

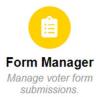

## Step 2:

Click: Go to Dashboard

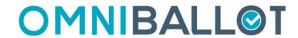

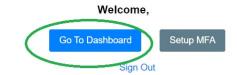

Click: Form Manager

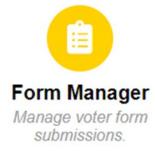

Click: Cure Mailed Ballot Affidavits

#### **Forms**

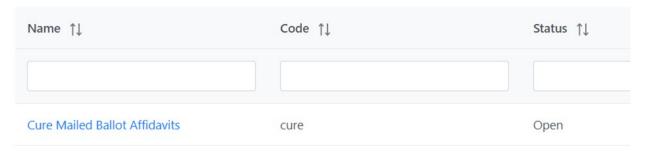

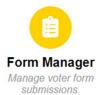

## **Step 3:**

**Click**: New Submissions

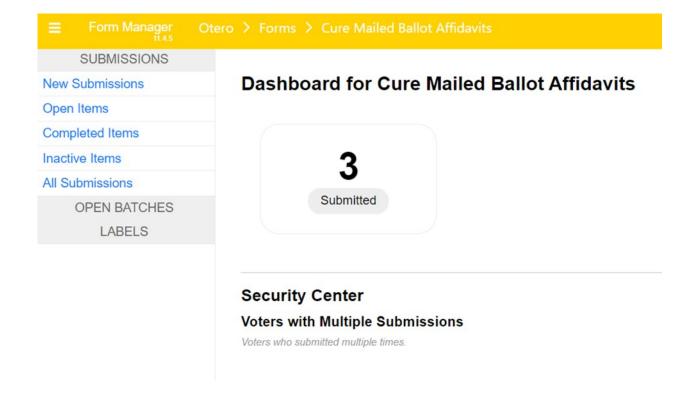

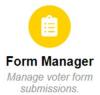

## **Step 4:**

Check the boxes next to your new submissions (Recommend no more than 25 at a time)

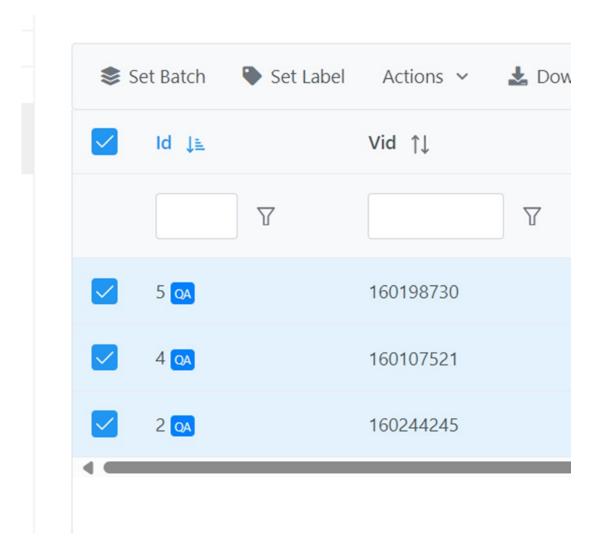

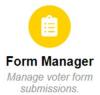

## **Step 5:**

Click: Set Batch

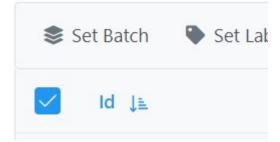

Type Batch 1 or whatever batch number you like and click Confirm.

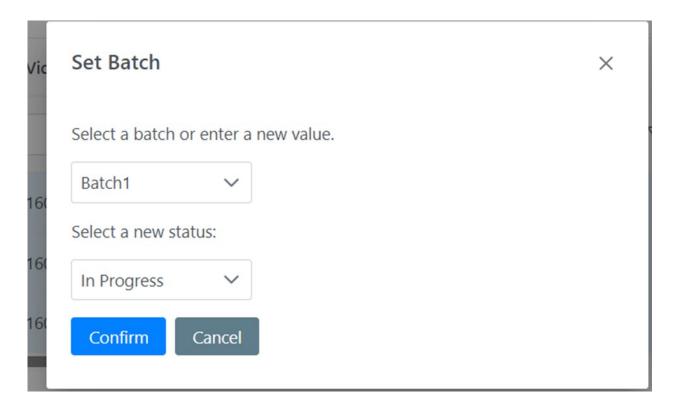

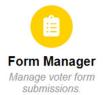

## **Step 6:**

Notice that Batch1 is now in the menu on the left under Open Batches

Click to open the batch

| SUBMISSIONS     |
|-----------------|
| New Submissions |
| Open Items      |
| Completed Items |
| Inactive Items  |
| All Submissions |
| OPEN BATCHES    |
| Batch1          |
| LABELS          |
|                 |
|                 |
|                 |
|                 |

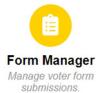

#### **Step 7:**

Click the arrow next to Download at the top and select an option:

- Download files for selected will produce a zip file with each individual cure form in its own file
- Download Combined for selected will produce a zip file containing one pdf with all cure forms lumped together

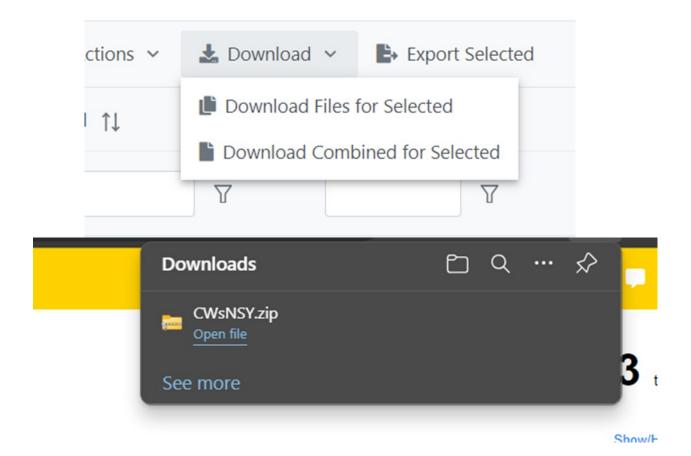

20

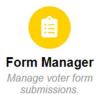

## **Step 8:**

Print your cure forms and present to your board.

Mark the batch as complete by clicking the arrow next to Actions at the top, then select Mark Complete

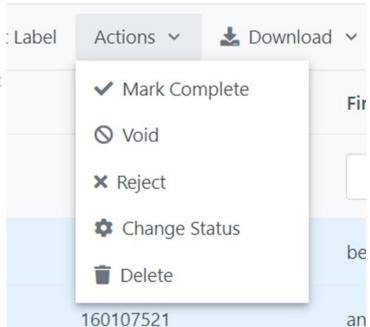

Click Confirm after adding any necessary notes:

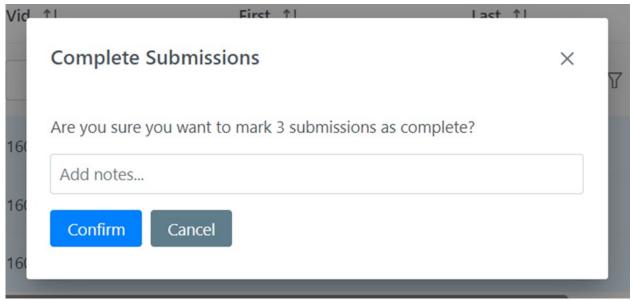